# HSPT 1-10

Hamburger Schreib-Probe

# Schnellstartanleitung

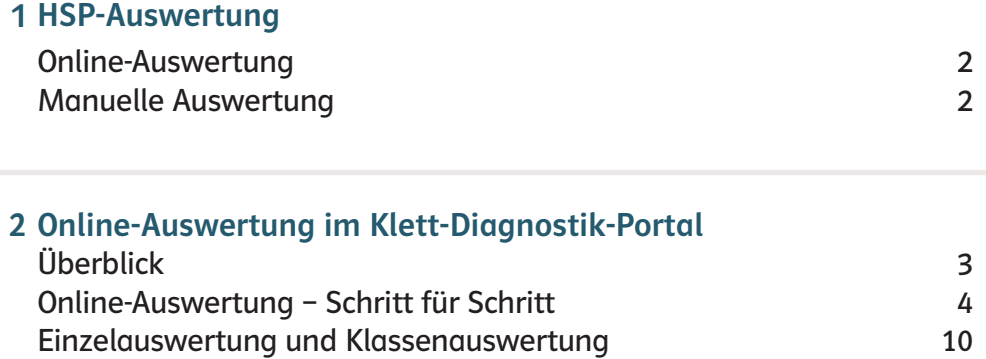

## HSP-Auswertung

#### Online-Auswertung

Sie können die HSP online auswerten. Die Online-Auswertung erfolgt im kostenfreien Klett-Diagnostik-Portal unter [https://diagnostik.klett.de.](https://diagnostik.klett.de) Die Übertragung der Testergebnisse erfolgt mithilfe übersichtlicher Eingabemasken in ca. 5 min. Dafür benötigen Sie den Auswertungscode auf dem Testheft. Informationen zur Online-Auswertung finden Sie auf den folgenden Seiten.

Entdecken Sie jetzt das Klett-Diagnostik-Portal: Einfach QR-scannen oder [3dh56j](https://code.klett.de/3dh56j) auf [www.klett.de](https://code.klett.de/3dh56j) eingeben.

#### Manuelle Auswertung

Alternativ können Sie den Test händisch auswerten. Informationen zur manuellen Auswertung finden Sie im HSP-Hinweisheft.

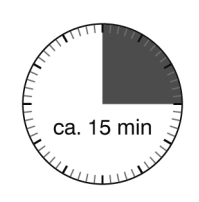

# Online-Auswertung im Klett-Diagnostik-Portal

#### Überblick

Auf der Website<https://diagnostik.klett.de> steht Ihnen die Auswertungshilfe der HSP zur Verfügung. Die einzelnen Schritte sind hier ausführlich dargestellt.

Weitere Hilfen und häufig gestellte Fragen finden Sie auf [https://hilfe.klett.de.](https://hilfe.klett.de)

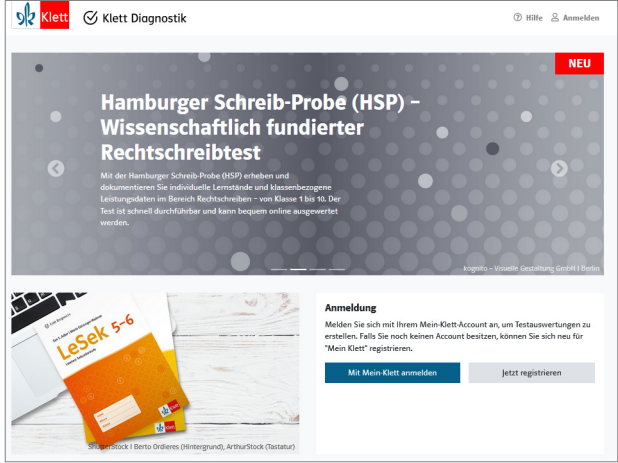

Startseite Klett-Diagnostik-Portal

Für die Eingabe der Testdaten benötigen Sie einen Auswertungscode, den Sie auf der Rückseite des Testhefts finden.

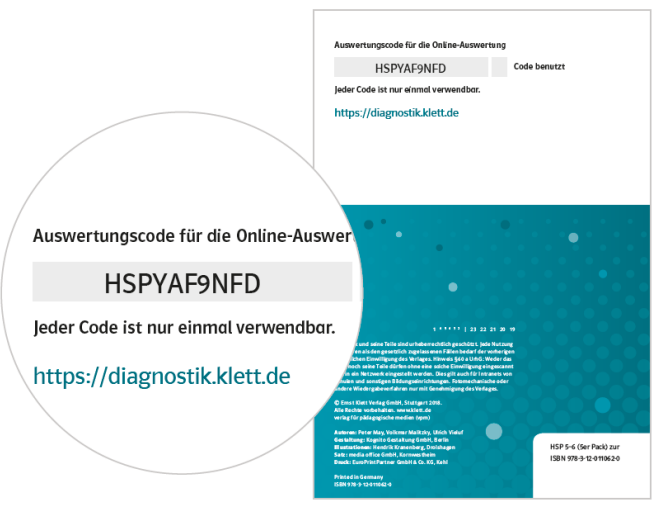

Testheft mit Auswertungscode

Bei der Online-Auswertung geben Sie die Schreibungen der Lernenden online in eine Maske ein. Die richtig geschriebenen Grapheme und Lupenstellen werden dabei automatisch angezeigt.

Als Ergebnis erhalten Sie:

- eine Übersicht über die ermittelten Werte,
- Strategieprofile für alle getesteten Lernenden,
- eine Klassenliste mit allen Testergebnissen,
- eine grafische Darstellung der Klassenergebnisse.

Die Online-Auswertung bietet eine deutliche Zeitersparnis und große Zuverlässigkeit beim Auszählen der richtig geschriebenen Grapheme und Lupenstellen und beim Ermitteln der Testergebnisse. Grundlegende Informationen und Leitlinien für die Auswertung der HSP finden Sie darüber hinaus im HSP-Hinweisheft und im Handbuch der HSP. Bitte lesen Sie die Hinweise im HSP-Hinweisheft, um die Kriterien für die Auswertung zu erfahren und um die Ergebnisse und die Strategieprofile einschätzen zu können.

#### Online-Auswertung – Schritt für Schritt

#### Registrierung und Login

Die Online-Auswertung der HSP finden Sie im Klett-Diagnostik-Portal <https://diagnostik.klett.de>. Sie können die Anwendung wiederholt aufrufen und haben jederzeit Zugriff auf Ihre eingegebenen Testergebnisse und Testauswertungen.

Für die Nutzung benötigen Sie einen Account bei "Mein Klett". Falls Sie bereits einen solchen Account besitzen, brauchen Sie sich nicht erneut zu registrieren und können sich direkt einloggen. Sollten Sie noch keinen Account bei "Mein Klett" haben, müssen Sie sich einmalig kostenfrei registrieren. Diesen Account können Sie dann auch für alle anderen Klett-Dienste nutzen.

- 1. Gehen Sie auf <https://diagnostik.klett.de> und klicken Sie in der Anmeldemaske auf "Anmelden/Registrieren".
- 2. Wenn Sie bereits einen Account bei "Mein Klett" besitzen, geben Sie wie gewohnt Ihre Login-Daten von "Mein Klett" ein. Sie können nun direkt bei "Startseite des Portals" (siehe unten) weiterlesen. Wenn Sie noch keinen Account bei "Mein Klett" angelegt haben, wählen Sie "Jetzt registrieren".
- 3. Der Registrierungsprozess leitet Sie aus dem Klett-Diagnostik-Portal heraus zur Erstellung eines Mein-Klett-Accounts. Bitte füllen Sie das Registrierungsformular aus und folgen Sie den Anweisungen dort. Beachten Sie, dass Ihre E-Mail-Adresse und Ihr Passwort den Schlüssel zu Ihren schülerbezogenen Daten darstellen.

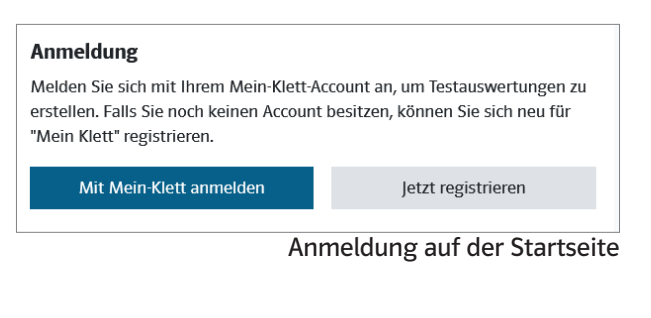

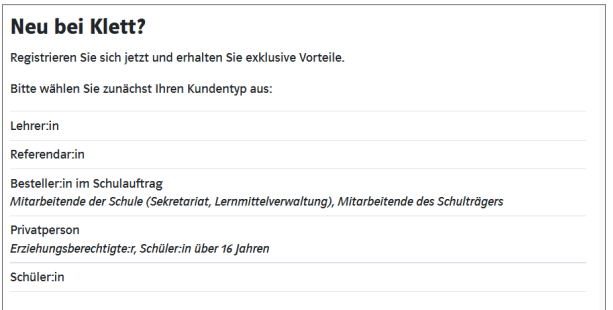

Registrierung bei "Mein Klett"

4. Nach Abschluss der Registrierung, wenn Sie also Ihre Zugangsdaten aus E-Mailadresse und Passwort festgelegt und bestätigt haben, gehen Sie zurück auf <https://diagnostik.klett.de>. Anschließend können Sie sich auf der Startseite im Anmeldefenster mit Ihren Daten anmelden.

#### Startseite des Portals: Verwaltung von Klassen, Lernenden und Tests

1. Nach der Anmeldung befinden Sie sich auf der Startseite des Klett-Diagnostik-Portals. Hier haben Sie Zugriff auf die zentrale Schülerverwaltung und auf die zentrale Klassenverwaltung, in denen Sie Ihre Lernenden und Klassen verwalten können, sowie auf die Weiterleitung zur Testauswertung der HSP.

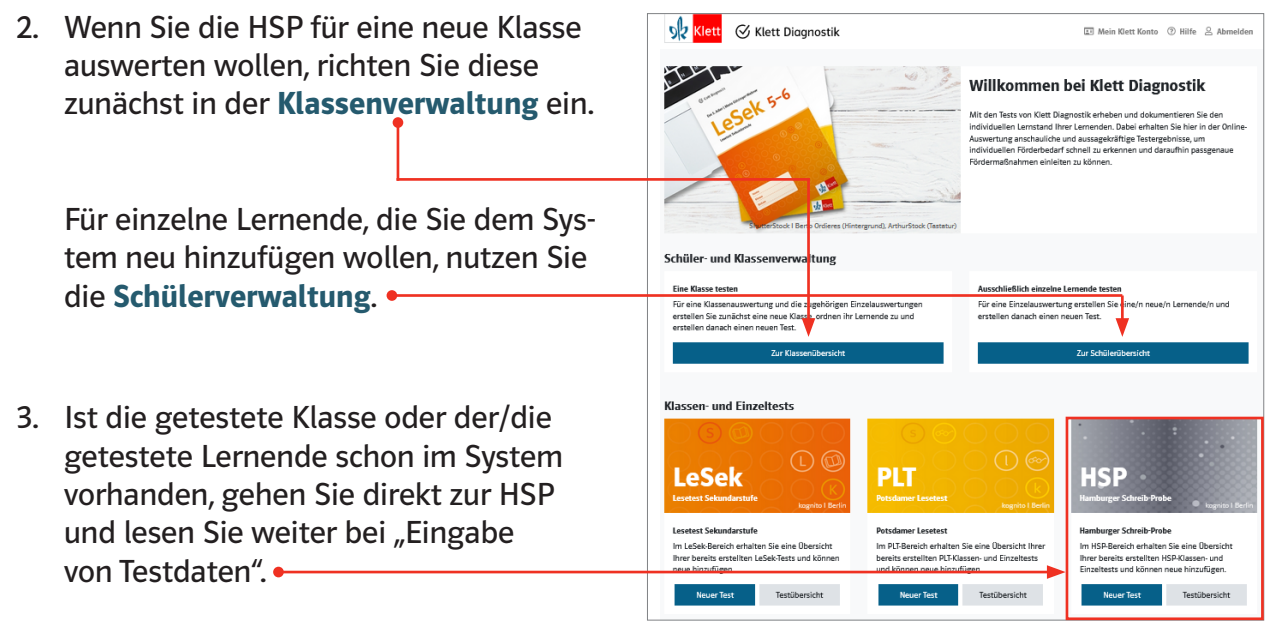

Optionen auf der Startseite nach Login

#### Klassenverwaltung – Erstellen neuer Klassen

Wenn Sie die HSP in einer Klasse eingesetzt haben, richten Sie zunächst eine Klasse ein. Nur wenn Sie eine Klasse erstellt haben, wird neben den Einzelauswertungen zu allen Lernenden auch eine Ergebnisausgabe für die Klasse vorbereitet.

Einer erstellten Klasse können Sie anschließend Lernende sowie die passenden Tests zuordnen. In den folgenden Schuljahren können Sie der Klasse neue Tests zuweisen. So können Sie im Laufe der Zeit alle Tests einer Klasse in der zentralen Klassenverwaltung verwalten.

- 1. Klicken Sie bei der Klassenübersicht auf den Button **Neue Klasse erstellen**. Ihnen wird das Formular zum Einrichten einer Klasse angezeigt.
- 2. Der Klassenname setzt sich aus vorgegebenen Namensbausteinen zusammen. Wählen Sie die passenden Bausteine aus. Mit **Speichern & zur Klassenliste** kommen Sie zur Ansicht "Klassenliste verwalten". Unter dem Reiter "Schülerliste" können Sie der Klasse Lernende zuordnen, die schon in Ihrer Schülerverwaltung vorhanden sind. Für eine/n neue/n Lernende/n können Sie die Daten unter dem Reiter "Neue Lernende erstellen" eingeben. Hier wird eine Eingabemaske eingeblendet.

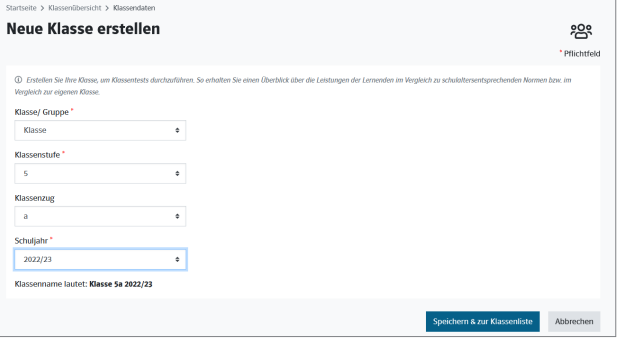

Ansicht "Neue Klasse erstellen"

3. Für einen neuen Eintrag vergibt das System automatisch eine Kennung. Tragen Sie die Schülerdaten ein. Mit dem Button **Erstellen & zur Klasse hinzufügen** können Sie nun nach und nach alle Lernenden dieser Klasse (bzw. Gruppe) neu eingeben.

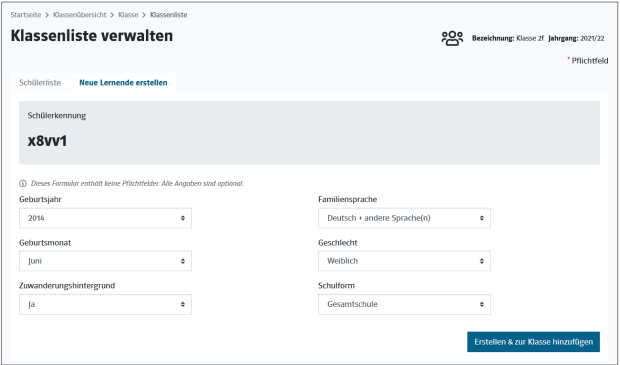

Klassendaten prüfen und einen neuen Test erstellen

Alle anze

Erstellen neuer Lernender einer Klasse

203

- 4. Nach Eingabe des letzten neuen Eintrags bzw. nach Erstellen einer Klasse mit bereits bestehenden Lernenden gelangen Sie über den Button **Zu den Klassendetails** zur Ansicht "Klassendetails". Hier können Sie nun die Klasse und die Schülerdaten verwalten.
- 5. Zur Eingabe eines Tests gehen Sie in der Ansicht "Klassendetails" auf den Reiter "Klassentests". Wählen Sie dort den Button **Neuen Klassentest erstellen**. Die Eingabe der Testdaten ist unten näher beschrieben.

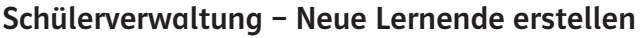

Wenn Sie die HSP mit einzelnen Lernenden durchführen, richten Sie zunächst Ihre Lernenden in der Schülerverwaltung ein.

**Klassendetails** 

**Klaccondaton** 

- 1. Klicken Sie bei der Schülerübersicht auf den Button **Neue/n Lernende/n erstellen**. Ihnen wird das Formular zur Eingabe der Schülerdaten angezeigt.
- 2. Für den neuen Eintrag vergibt das System automatisch eine Kennung. Zusätzlich können Sie weitere Daten eingeben.

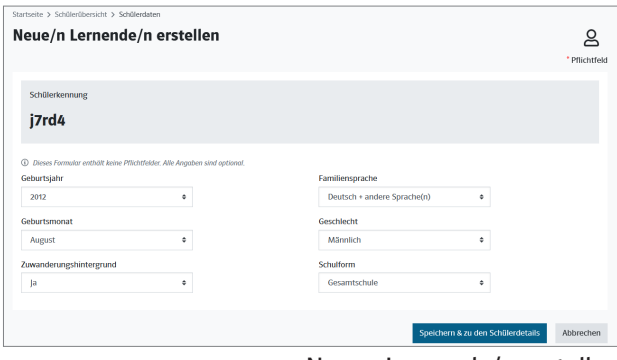

Neuen Lernende/n erstellen

- 3. Mit dem Button **Speichern & zu den Schülerdetails** gelangen Sie zu den Schülerdaten für diese/n Lernende/n und können diese prüfen. Von dort kommen Sie über den Button **Zur Schülerübersicht** in die Schülerübersicht und können ggf. weitere Lernende neu erstellen.
- 4. Unter den Schülerdaten finden Sie die Reiter "Klassen- und Einzeltests" (der/des Lernenden) und "Klassen" (denen sie/er zugeordnet ist). Über den Reiter "Klassenund Einzeltests" und den Button **Neuen Test** erstellen können Sie für die/den Lernende/n neue Testergebnisse eingeben und auswerten lassen.

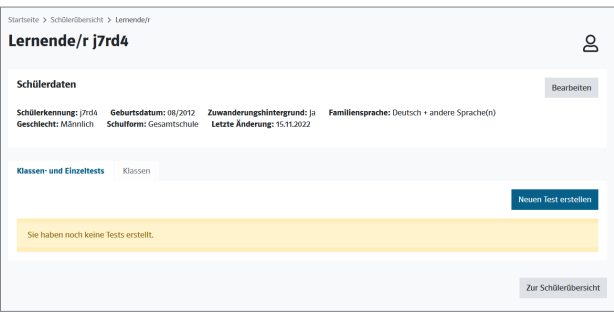

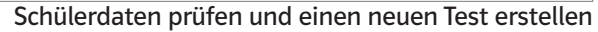

#### Tests – Eingabe von Testdaten und Abruf von Auswertungen

Vorhandene und neue Tests können Sie auch über die Kachel "HSP" auf der Startseite des Klett-Diagnostik-Portals verwalten. Dort können Sie einen neuen Test erstellen oder zur Testübersicht weitergehen. Diese zeigt Ihnen alle HSP-Tests (Klassen- sowie Einzeltests), die Sie schon erstellt haben.

#### Neuer Test – Rahmendaten und Auswertungscode eingeben

- 1. Klicken Sie auf **Neuer Test** und entscheiden Sie, ob Sie einen Klassen- oder einen Einzeltest auswerten möchten (Schritt 1). Bei einem Einzeltest erhalten Sie nur eine Einzelauswertung. Einzelauswertungen können nicht nachträglich zu einer Klassenauswertung zusammengeführt werden.
- 2. Entscheiden Sie, ob Sie eine schon vorhandene Klasse bzw. eine/n schon vorhandene/n Lernende/n getestet haben, oder ob Sie die Klassen- bzw. Schülerdaten erst neu erstellen müssen (Schritt 2).

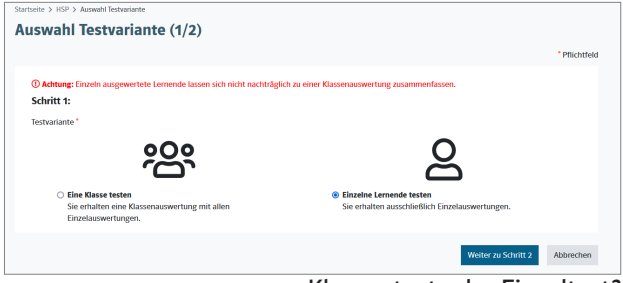

Klassentest oder Einzeltest?

3. Gehen Sie weiter zur Testanlage. Für neue Klassen bzw. neue Lernende können Sie jetzt zunächst die Klassen- bzw. Schülerdaten eingeben. (Vgl. die Hinweise oben bei "Klassenverwaltung" bzw. "Schülerverwaltung")

Erstellen Sie dann die Testdaten.

- 4. Geben Sie die Rahmendaten des Tests an: Klassenstufe, Testversion und Testdatum. Für einen HSP-Test wird auch die Angabe der Postleitzahl der Schule benötigt.
- 5. Mit dem Button **Speichern & zur Testeingabe** gelangen Sie zur Eingabemaske für den Auswertungscode. Den Auswertungscode finden Sie auf der Rückseite des Testhefts. Er ist nur einmal verwendbar.

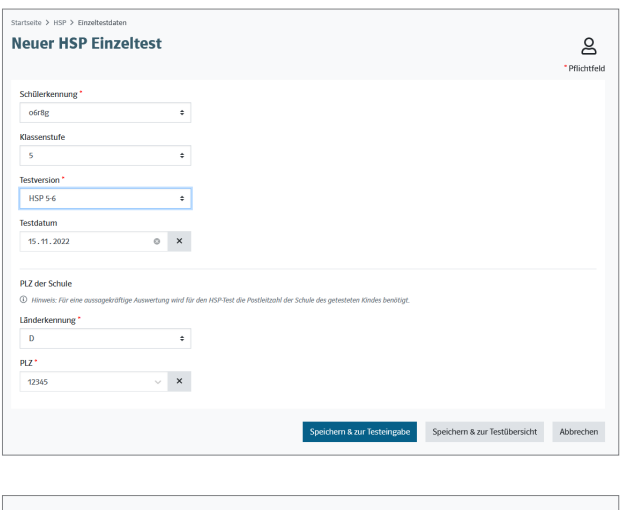

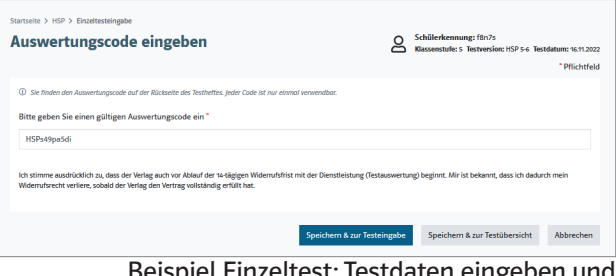

Beispiel Einzeltest: Testdaten eingeben und Eingabe des Auswertungscodes

#### Schülerschreibungen eingeben

Nach der Eingabe des Auswertungscodes gelangen Sie zur Eingabemaske für die Schülerschreibungen. Die Eingabemaske ist analog zum Testheft aufgebaut.

Der Test wird Ihnen Wort für Wort und Satzzeichen für Satzzeichen in der richtigen Schreibweise präsentiert. Sie geben nur die abweichenden Schreibungen der Lernenden ein.

Geben Sie alle Wortschreibungen in die entsprechenden Felder ein bzw. ändern Sie die vorgegebenen Schreibungen entsprechend ab. Im rechten Bereich werden Ihnen die Graphem- und Lupenstellentreffer angezeigt. Speichern Sie die Eingaben.

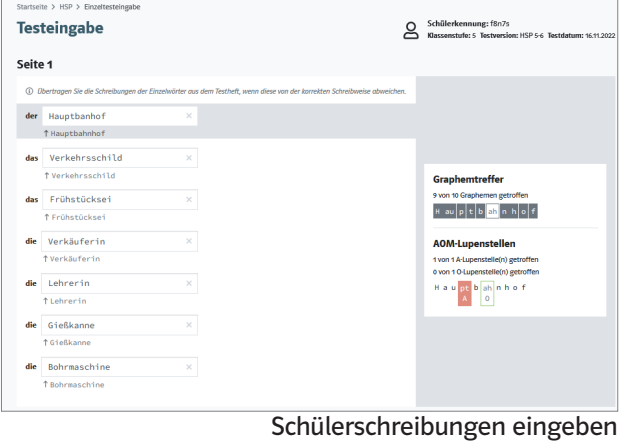

#### Hinweis zur Auswertung abweichender oder fehlender Wörter:

Wenn ein Wort gar nicht oder ein anderes Wort als das vorgegebene geschrieben wurde (z. B. "Postbote" anstelle von "Briefträger"), dann sollten Sie die vermutliche Schreibung des geforderten Wortes eingeben, die Sie nach Ihrer Einschätzung des Lernstandes der/des betreffenden Lernende/n für realistisch halten.

Wenn Sie eine Klasse getestet haben, können Sie nun nach und nach die Auswertungscodes und Schreibungen der weiteren Lernenden eingeben. Sie können sich auch direkt die Auswertung der gerade eingegebenen Schülerschreibungen ansehen.

Bei einem Einzeltest können Sie direkt zur Auswertung gehen, wenn Sie die Eingabe der Schreibungen abgeschlossen haben.

#### Vergleichswert auswählen und Auswertungen abrufen

Nach dem Speichern der letzten Eingabe und dem Klick auf **Speichern & zur Auswertung** wählen Sie zunächst den Vergleichswert zur Auswertung der Ergebnisse aus.

Bitte wählen Sie die zutreffende Vergleichstabelle aus (z. B. "Deutschland Gesamt, Ende Klasse 5, alle Schulformen"). Beachten Sie dabei, dass zwei Vergleichsnormen zur Wahl stehen:

- die Normen für Deutschland insgesamt *oder*
- die Normen für Stadtstaaten und großstädtische Ballungsgebiete.

Sie können auch verschiedene Normenverteilungen nacheinander nutzen, indem Sie nach der ersten Auswertung die Ergebnisse noch einmal mit einer alternativen Normenverteilung vergleichen. Alle Auswertungen können Sie danach jederzeit wieder aufrufen und mit aktuellen Testergebnissen vergleichen.

Für Einzeltests erhalten Sie eine ausführliche Einzelauswertung mit

- dem tabellarischen Überblick über die Ergebnisse und dem Strategieprofil,
- Hinweisen zur Interpretation der Ergebnisse und zur Förderung sowie
- eine detaillierte Übersicht über alle Schülerschreibungen und deren Bewertung.

Für Klassen erhalten Sie zusätzlich eine Klassenauswertung mit allen Ergebnissen und einer grafischen Übersicht über die Leistungsverteilung innerhalb Ihrer Klasse.

## Einzelauswertung und Klassenauswertung

#### Einzelauswertung

Die Auswertung können Sie als PDF-Datei herunterladen und speichern. So können Sie die Ergebnisse bequem ausdrucken und lokal archivieren.

- 1. Mit der Einzelauswertung erhalten Sie einen tabellarischen Überblick über alle Testwerte der/des betreffenden Lernenden sowie das Strategieprofil. Die farbige Kennzeichnung der Strategie-Säulen zeigt auf einen Blick, wie das Testergebnis eingeschätzt werden kann. Zur Darstellung wird ein Ampelfarben-System verwendet:
	- grün = überdurchschnittliches Ergebnis,
	- gelb = durchschnittliches Ergebnis,

• rot = unterdurchschnittliches Ergebnis. Die Farbintensität signalisiert den Abstand vom Mittelwert.

2. Zusätzlich erhalten Sie ausführliche Hinweise dazu, wie das Gesamtergebnis und die Ergebnisse für die einzelnen Rechtschreibstrategien zu bewerten sind. Daran schließen sich Hinweise und Empfehlungen für die individuelle Förderung an. Beispiel für eine Einzelauswertung (tabellarischer Überblick und Strategieprofil)

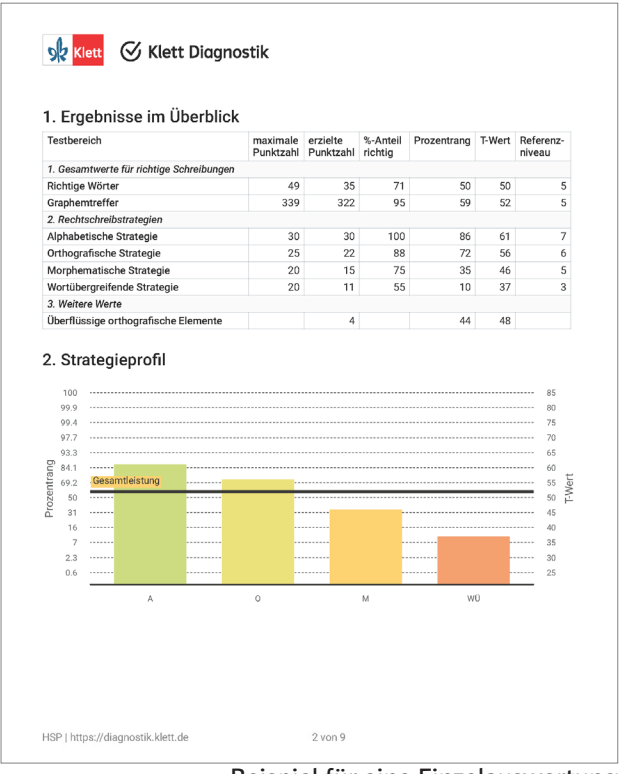

3. Im Anhang der Einzelauswertung finden Sie eine Übersicht über alle Schreibungen der/ des Lernenden und eine detaillierte Auflistung der normgemäß geschriebenen Grapheme und Lupenstellen.

#### Klassenauswertung

Auch die Klassenauswertung können Sie als PDF-Datei herunterladen und speichern. So können Sie die Ergebnisse ausdrucken und lokal archivieren.

- 1. Mit der Klassenauswertung erhalten Sie einen tabellarischen Überblick über die Schülerergebnisse, der einer Klassenliste mit allen erzielten Ergebnissen entspricht.
- 2. Ein Balkendiagramm gibt Ihnen eine grafische Übersicht über die Verteilung der Gesamtleistungen in Ihrer Klasse (Basis sind die Graphemtreffer). Anhand der Farben sehen Sie auf einen Blick, welche Lernenden besonderen Förderbedarf haben. Die verwendeten Ampelfarben signalisieren das Ausmaß des besonderen Förderbedarfs:
	- grün = kein Förderbedarf,
	- gelb = etwas Förderbedarf,
	- rot = hoher Förderbedarf.

Zusätzlich signalisiert die Farbintensität das Ausmaß des Förderbedarfs.

Sie können anschließend bei diesen Lernenden gezielt die Einzelauswertungen aufrufen, um genauere Hinweise zu den Ergebnissen und ggf. Förderempfehlungen zu erhalten.

# **√ Klett Diagnostik**

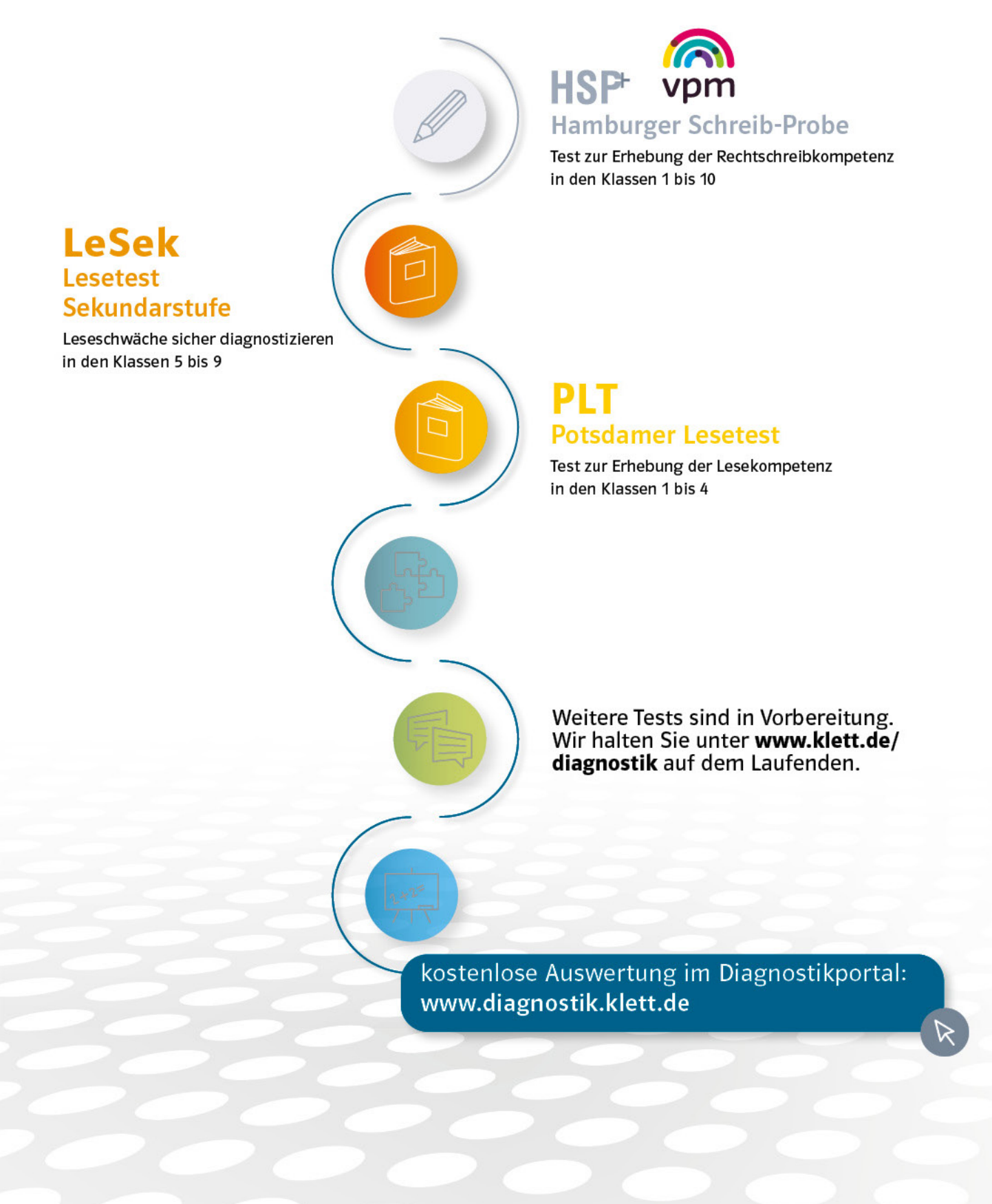